Categoría: Preguntas Frecuentes cat Publicado: Jueves, 05 Enero 2023 13:29 Escrito por Redpinar Visto: 796327

A través de los canales RSS que le brinda **redpinar** usted puede recibir los titulares de los temas, con sus respectivos vínculos para que pueda consultar la información ampliada. El canal proporcionado es:

[Noticias en Pinar del Río](http://www.redpinar.gob.cu/es/nacionales?format=feed&type=rss)

Para ver estos temas en el navegador con una vista más amigable, debe configurar un lector RSS con la dirección web del RSS proporcionado. Una vez configurado el lector, usted podrá ver los titulares publicados y recibirá una notificación cada vez que se publique un nuevo tema.

## **Paso 1** - Instalar un lector RSS en **Firefox**:

Primero debe copiar la siguiente url en el navegador <https://addons.mozilla.org/es/firefox/>, se mostrara una página con un buscador a la derecha en la que se debe escribir la palabra *feedbro*. Se desplegará un listado en el cual se debe escoger el complemento de ese mismo nombre.

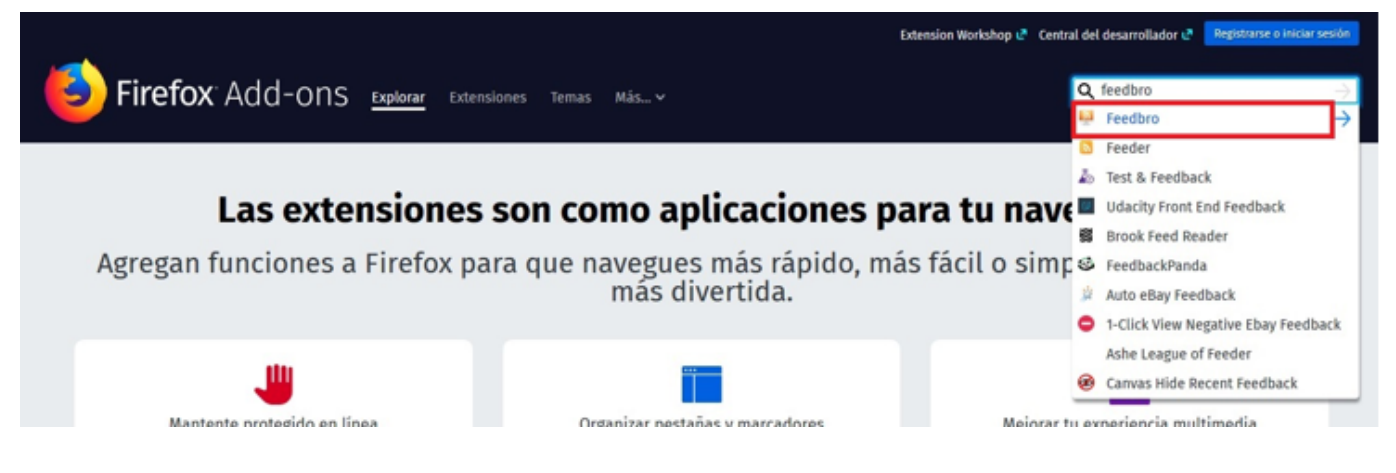

Cuando se selecciona se muestra la siguiente imagen y se hace clic sobre la opción Agregar a Firefox:

Categoría: Preguntas Frecuentes cat Publicado: Jueves, 05 Enero 2023 13:29 Escrito por Redpinar Visto: 796327

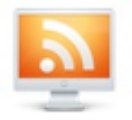

Extensión promocionada

# Feedbro por Nodetics

Advanced Feed Reader - Read news & blogs or any RSS/Atom/RDF source.

**Agregar a Firefox** 

Luego se muestra un mensaje de confirmación como se muestra en la figura y cuando se hace clic en *Add* se adiciona el complemento a Firefox.

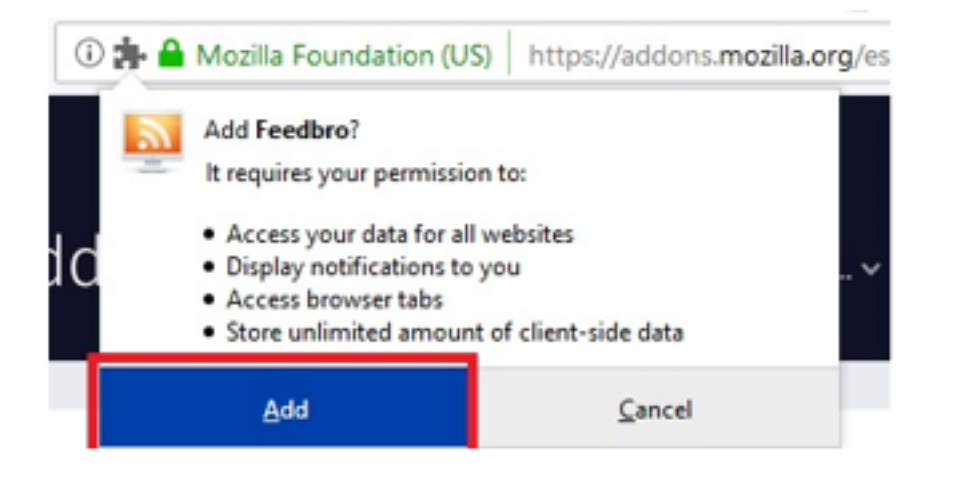

Una vez instalado el complemento, se muestra en la derecha superior del navegador un icono como se muestra en la figura a continuación:

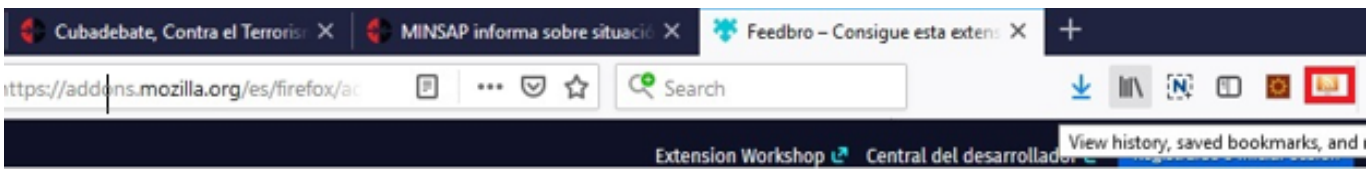

## **Paso 2** - Configurar el lector RSS

 Para configurar el lector RSS se debe hacer clic en el icono que agregó el complemento a la derecha del navegador, ahí se muestran varias opciones y se escoge la primera opción *Open Feed Reader*. A continuación aparecerá una vista y se selecciona la opción *Add a new*

Categoría: Preguntas Frecuentes cat Publicado: Jueves, 05 Enero 2023 13:29 Escrito por Redpinar Visto: 796327

#### *feed*.

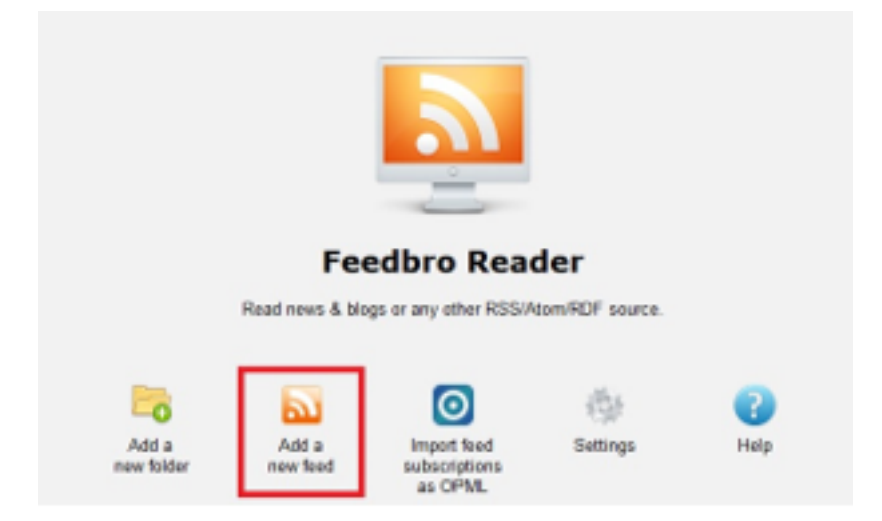

Luego se muestra una vista en la que se debe especificar la dirección del RSS y el nombre que se le va a poner. Tomemos como ejemplo la dirección proporcionada para los comentarios: [http://www.redpinar.gob.cu/component/jcomments/feed/full.](http://www.redpinar.gob.cu/component/jcomments/feed/full) Esta dirección es accedida a través de los canales listados previamente. Una vez configurado se hace clic en el botón *Save*.

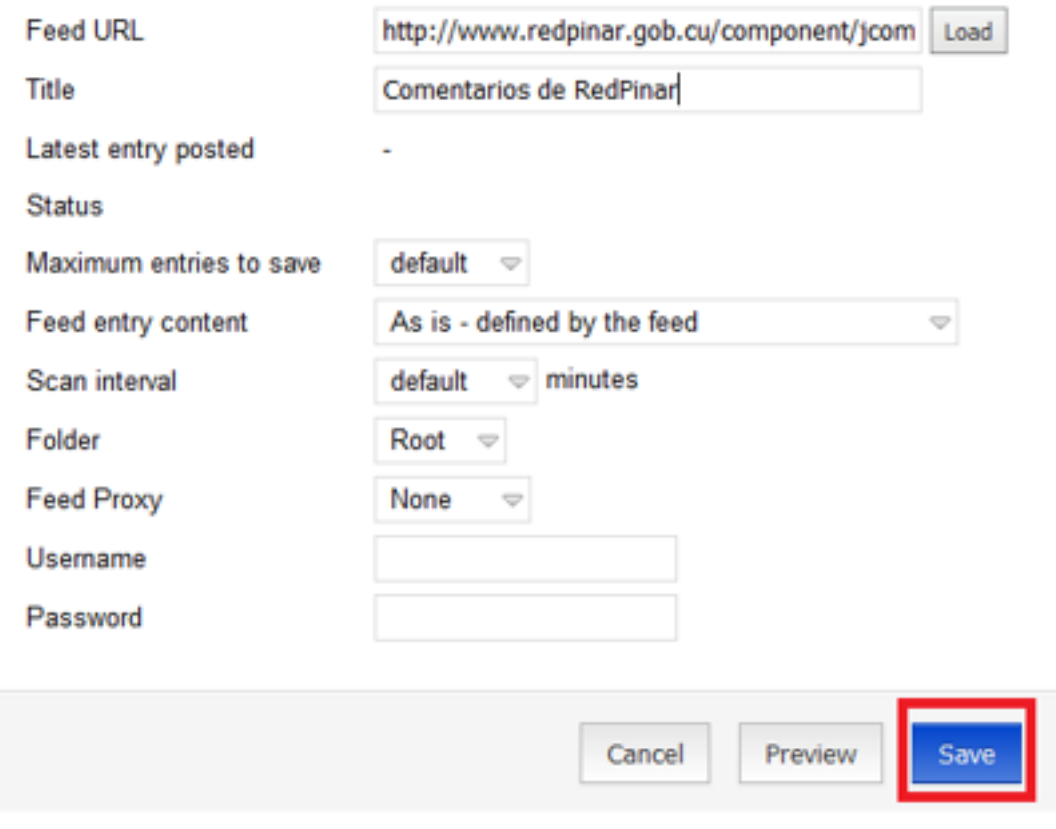

**Paso 3** - Visualizar el *Feed*.

Categoría: Preguntas Frecuentes cat Publicado: Jueves, 05 Enero 2023 13:29 Escrito por Redpinar Visto: 796327

Para ver los temas del *feed*, en este caso los comentarios, se debe ir al icono del componente instalado, en la derecha del navegador. En él se muestra la notificación de la cantidad de comentarios nuevos y al hacer clic se despliegan más opciones, como *Open Feed Reader* para abrir el lector:

Categoría: Preguntas Frecuentes cat Publicado: Jueves, 05 Enero 2023 13:29 Escrito por Redpinar Visto: 796327

Al abrir el lector se muestra una vista con varias secciones, como se muestra en la imagen:

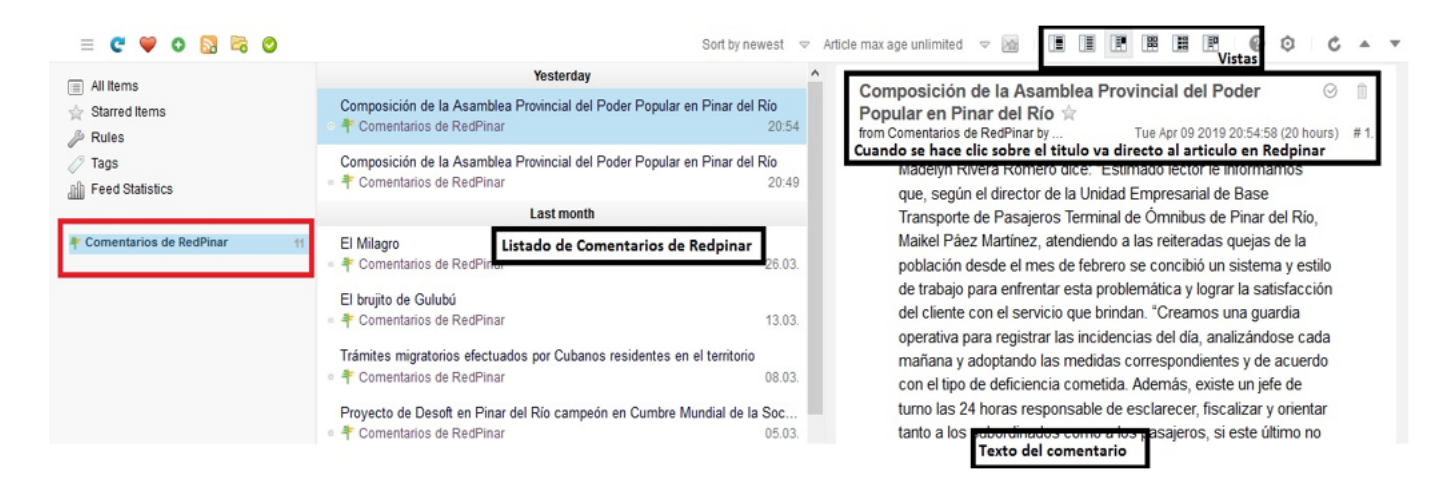

De esta forma se pueden ver los comentarios. También se puede cambiar la vista, en la parte superior.

Para agregar un nuevo *feed*, solo se debe tener la dirección web del RSS y comenzar desde el Paso 2*.*